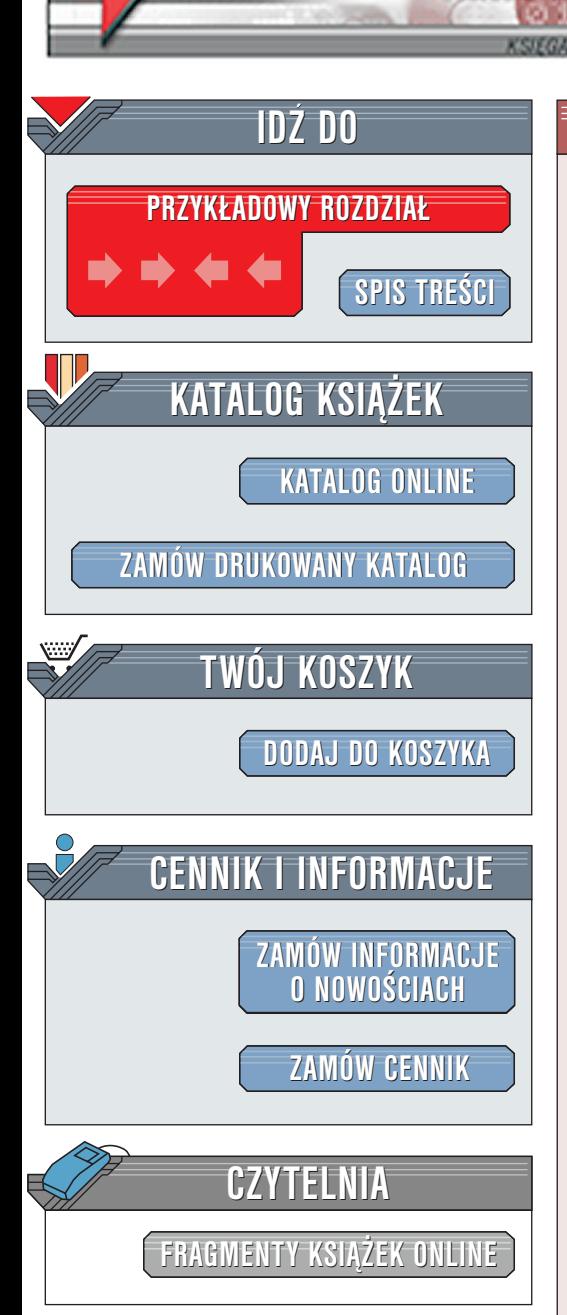

Wydawnictwo Helion ul. Chopina 6 44-100 Gliwice tel. (32)230-98-63 [e-mail: helion@helion.pl](mailto:helion@helion.pl)

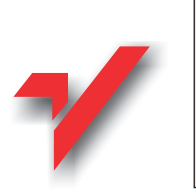

# Access. Praktyczne tworzenie aplikacji. Gabinet lekarski

Autor: <u>[Marcin Szeliga](http://helion.pl/autorzy/szem.htm)</u> ISBN: 83-7197-755-7 Format: B5, stron: 142 Zawiera CD-ROM

elion.y

 $\overline{\mathscr{V}}$ 

Takiej ksiażki jeszcze nie wydano!

Prócz dokumentacji technicznej, na towarzyszacym publikacji CD-ROM-je znalazła się produkcyjna baza danych -- gotowa do użycia. Na przykładzie programu obsługi gabinetu lekarskiego bedziesz mógł zbudować każdy rodzaj aplikacji, który ma służyć na wielu stanowiskach i praktycznie w każdej dziedzinie życia. Przekonaj się, że MS Access nie jest trudny, a tworzenie aplikacji bajecznie proste.

Od Czytelnika nie jest wymagana żadna wcześniejsza wiedza informatyczna, w szczególności umiejętność projektowania i programowania baz danych. Tym, co odróżnia tę książkę od innych pozycji poświęconych tematyce bazodanowej, jest brak – z konieczności –ogólnych uwag teoretycznych i skupienie się na dokładnym opisaniu całego procesu tworzenia jednej, konkretnej bazy danych. Autor wraz z Czytelnikiem utworzą kompletną i funkcjonalną bazę danych, przy okazji omawiając i éwiczac umiejętności niezbedne dla administratora baz danych. i<br>'

- " Jak powstaje baza danych?
- " • Jak programować baze danych?
- Jak unikać problemów zwiazanych z użytkowanie bazy danych?

**MANIA** 

Te i inne frapujące Cię do tej pory pytania znalazły wreszcie odpowiedź. Jeśli zatem masz dość poznawania interfejsu użytkownika i chcesz poznać budowanie aplikacji bazodanowych w praktyce -- nie pozostaje Ci nic innego, jak tylko przeczytać te ksiażke.

Publikacja jest wręcz na wagę złota dla wszystkich posiadaczy gabinetów lekarskich. Miast wydawać fortune na zakup skomplikowanego oprogramowania, zakupić należy tylko jeden egzemplarz książki, aby móc używać bazy na kilku komputerach w jednej firmie (skrócona wielostanowiskowa umowa licencyjna).

# Spis treści

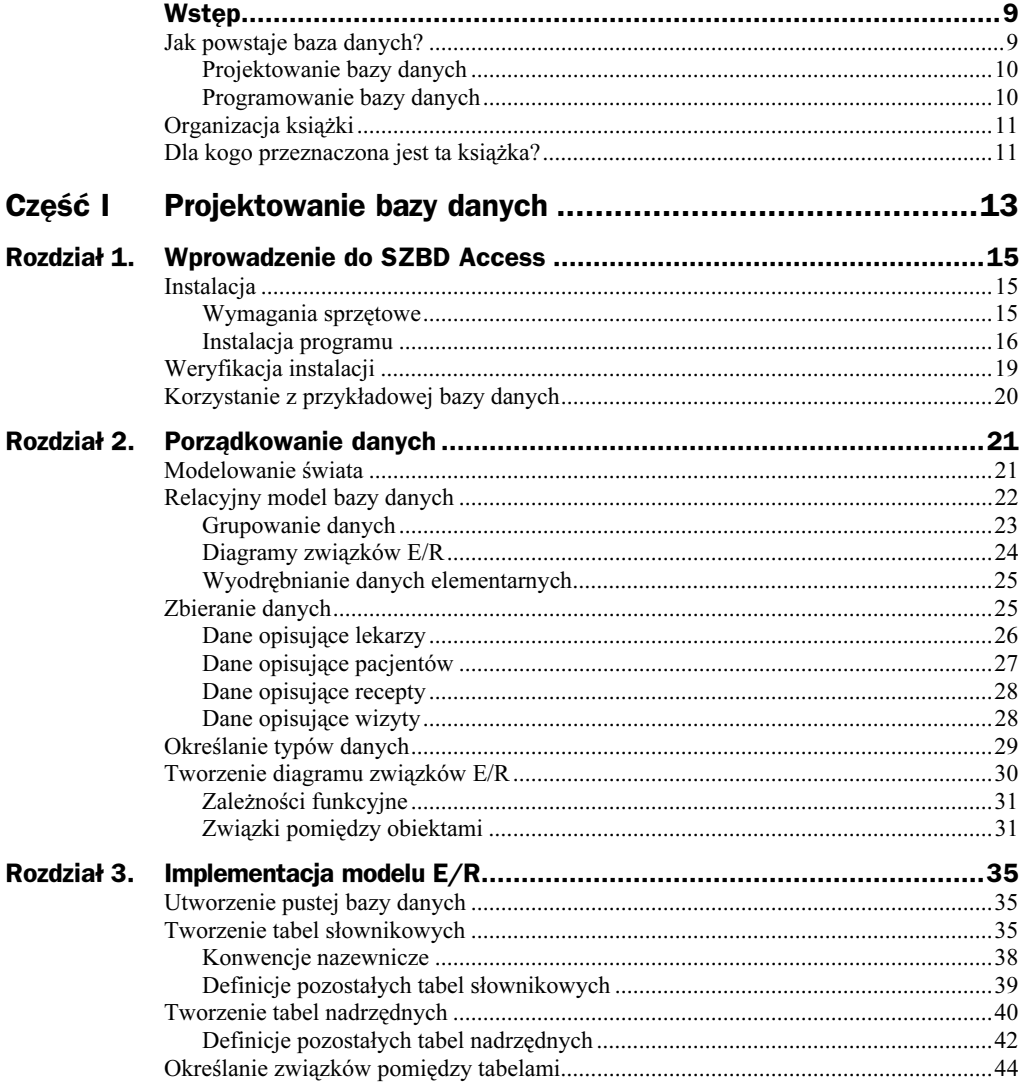

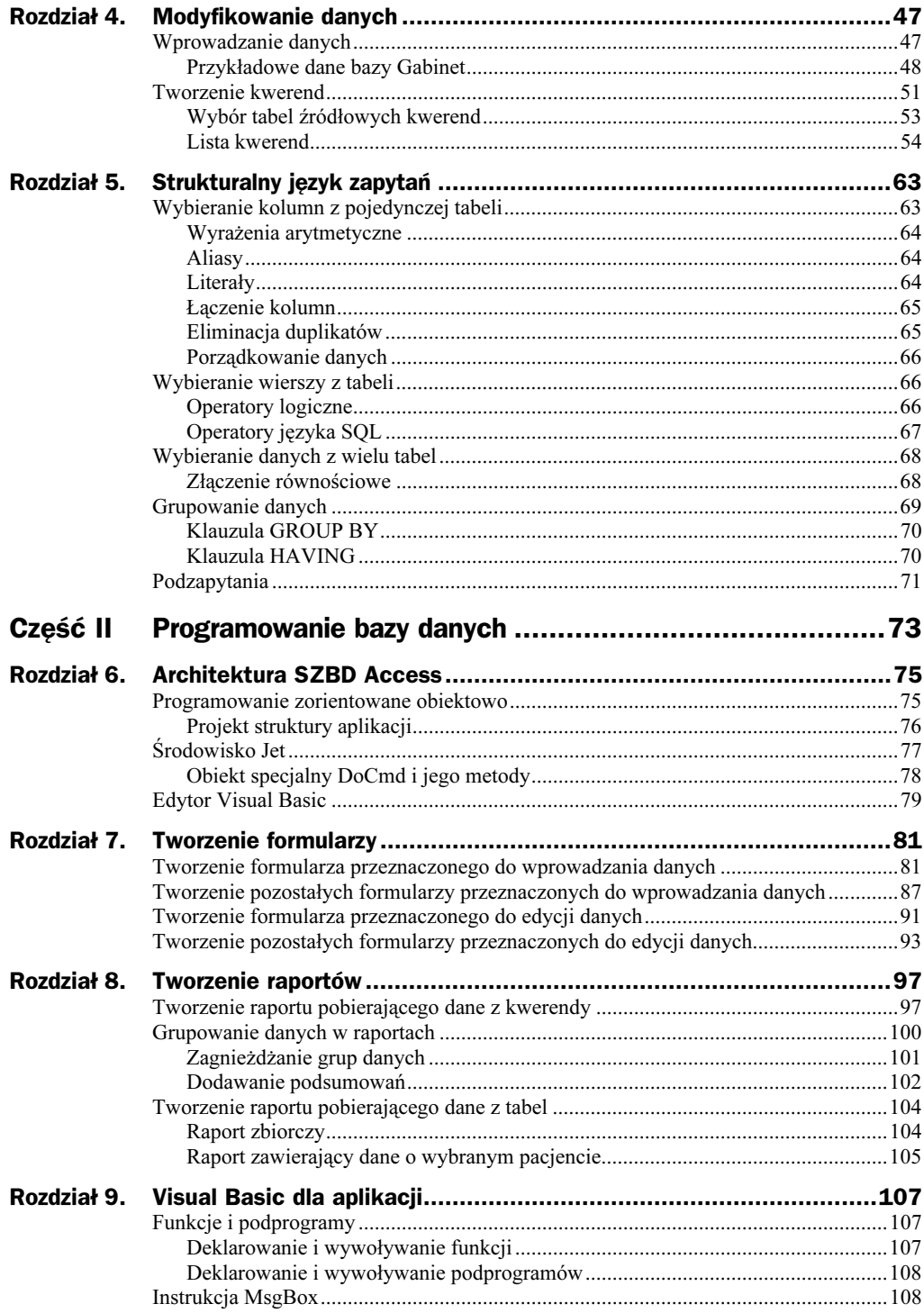

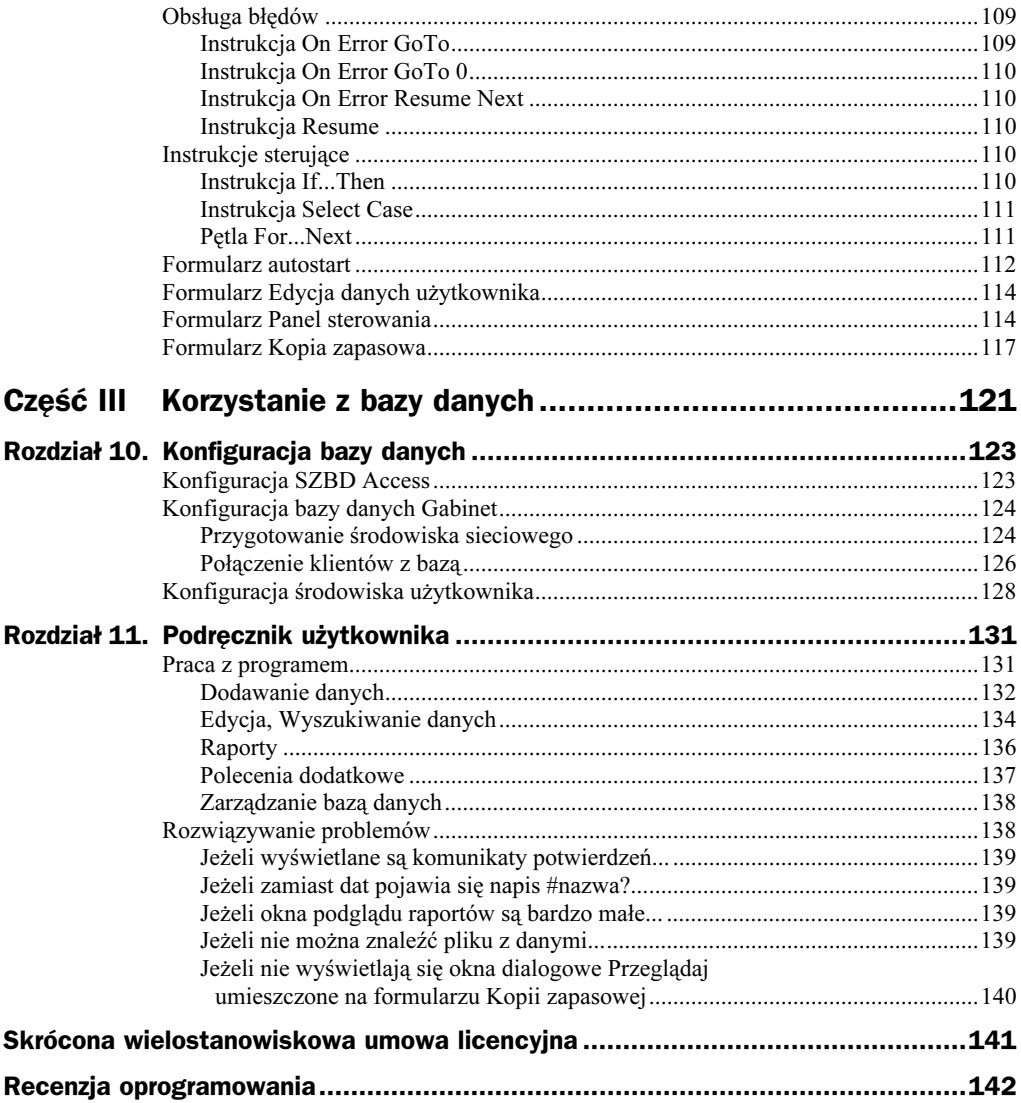

# Rozdział 8. **Tworzenie raportów**

Raporty są ostatnimi obiektami, które należy dołączyć do aplikacji bazodanowej. Umożliwiają one drukowanie oraz grupowanie danych. Proces projektowania raportu przypomina tworzenie formularzy: projektant może skorzystać z pomocy kreatora lub samemu dobrać wszystkie formanty raportu.

Przykładowa aplikacja zawiera kilkanaście raportów różnego typu: są wśród nich raporty grupujące dane według zadanego kryterium, prezentujące dane w postaci kolumn, tabel lub wyjustowanych pól, pobierające dane z tabel lub kwerend oraz raporty zawierające podsumowania. Powodem tej różnorodności jest próba pokazania Czytelnikowi całego zakresu możliwość SZBD Access. Ponieważ utworzenie własnego raportu jest czynnością stosunkowo prostą, Czytelnicy chcący korzystać z przykładowej bazy danych nie powinni mieć kłopotów z przygotowaniem własnych lub ujednoliceniem istniejących raportów.

## Tworzenie raportu pobierającego dane z kwerendy

Jako pierwszy przygotujemy raport zawierający krótkie informacje o liczbie przepisanych leków z poszczególnych grup leków. Ponieważ wszystkie dane, które chcemy umieścić w raporcie znajdują się w widoku grupy dla daty, aby przygotować raport, należy:

- 1. Po wybraniu raportów z listy obiektów SZBD Access wybrać opcję Utwórz raport za pomocą kreatora. Zostanie wyświetlone okno podobne do pokazanego na rysunku 8.1. Z listy dostępnych tabel i kwerend wybieramy kwerendę grupy\_ dla\_daty jako kwerendę źródłową dla projektowanego raportu.
- 2. Wybieramy wszystkie pola kwerendy i naciskamy przycisk Dalej.
- 3. W następnym kroku możemy dodać poziomy grupowania danych w raporcie. Naciskamy przycisk Dalej.

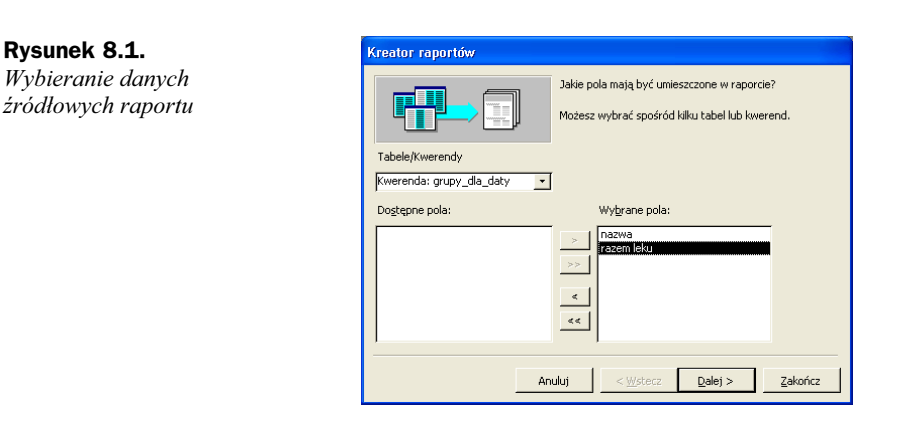

4. Kolejnym etapem jest określenie metody sortowania danych. Wybieramy sortowanie od największych do najmniejszych wartości pola razem leku, tak jak zostało to pokazane na rysunku 8.2.

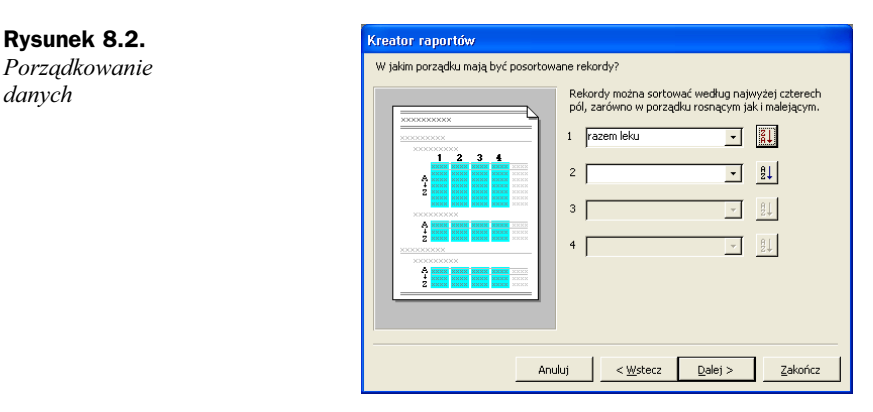

5. Następnie określamy układ raportu jako Kolumnowy i styl jako Kompaktowy. Po podaniu tytułu nowo tworzonego raportu kreator kończy pracę.

Ponieważ utworzony za pomocą kreatora raport nie zawiera danych o zadanym okresie czasu podawanych jako parametr wywołania kwerendy, należy zmodyfikować projekt raportu porządkując istniejące i dodając nowe formanty.

Definicja kwerendy będącej źródłem danych dla raportu wygląda następująco:

SELECT [grupa].[nazwa], Sum([recepta].[ilość]) AS [razem leku] FROM wizyta INNER JOIN ((grupa INNER JOIN lek ON [grupa].[id grupy]=[lek].[id grupy]) INNER JOIN recepta ON [lek][id\_leku]=[recepta][id\_leku]) ON [wizyta][id\_wizyty]=[recepta][id\_wizyty] WHERE [WIZYTA].[DATA] Between [Podaj datę początkową] And [Podaj datę końcową] GROUP BY [grupa]. [nazwa] ORDER BY Sum([recepta].[ilość]) DESC;

Klauzula WHERE ograniczająca ilość danych prezentowanych przez widok do danych z podanego okresu czasu zawiera dwa wyrażenia: Podaj datę początkową oraz Podaj datę końcową. Aby dodać pola zawierające wartości obu parametrów do projektu raportu, należy:

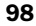

Rysunek

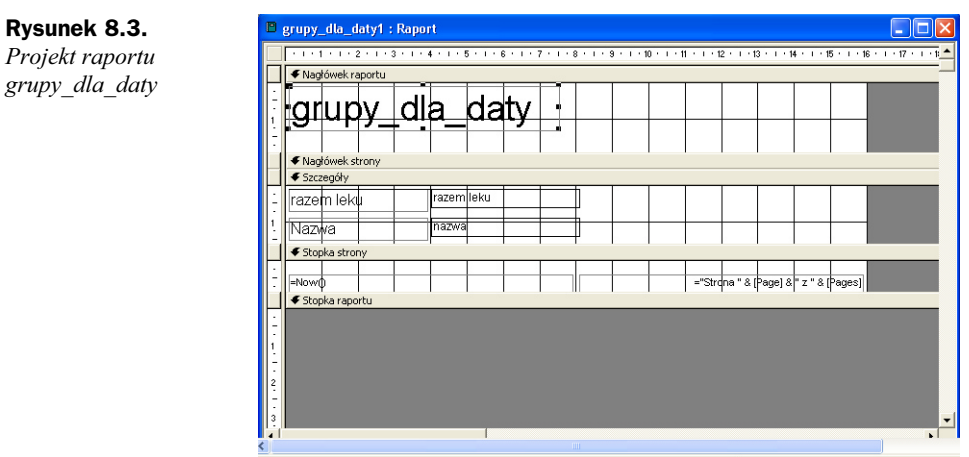

1. Otworzyć raport w widoku Projekt (rysunek 8.3).

- 2. Zmodyfikować tekst etykiety znajdującej się w nagłówku raportu na *Ilość* leków z danej grupy przepisanych.
- 3. Powiększyć obszar nagłówku raportu tak, aby pod nowo utworzoną etykietą znalazło się miejsce na pola tekstowe zawierające wartość parametrów wywołania kwerendy.
- 4. Z przybornika wybrać formant Pole tekstowe i umieścić go w sekcji nagłówka formularza.
- 5. Jako źródło danych pola tekstowego podać wyrażenie Podaj datę początkową. Treść etykiety pola tekstowego ustalamy na od (rysunek 8.4).

#### Rysunek 8.4. Określenie źródła danych formantów

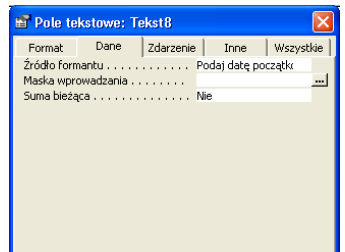

- 6. Dodać kolejne pole tekstowe, jako źródło rekordów podać wyrażenie Podaj datę końcową, a jako treść etykiety słowo do.
- 7. Uporządkować formanty przenosząc etykiety Grupa i Liczba leków do sekcji Nagłówek strony.

Gotowy projekt raporty przedstawiony jest na rysunku 8.5.

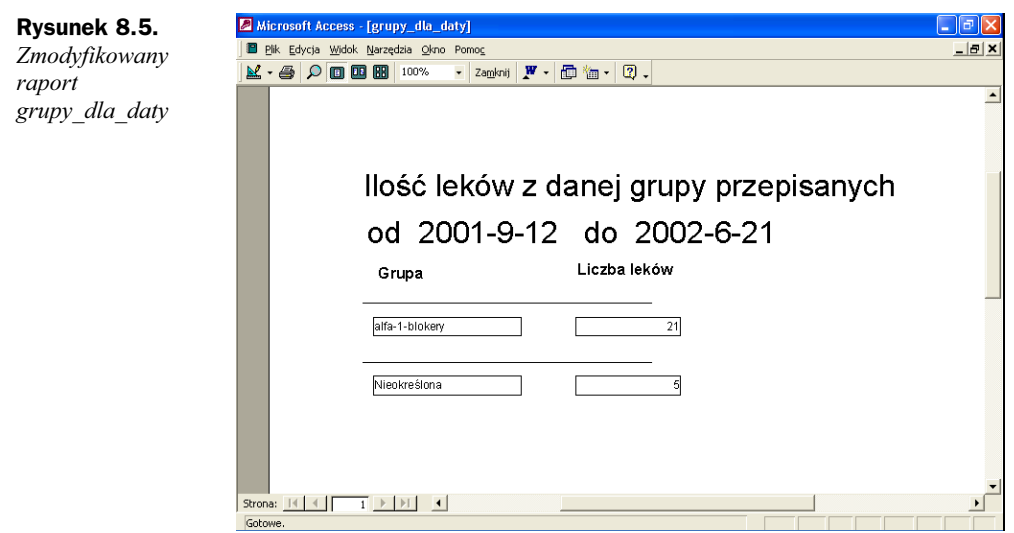

## Grupowanie danych w raportach

Dane w raportach mogą zostać pogrupowane względem wspólnych wartości pól. Grupy mogą zostać zdefiniowane za pomocą kreatora raportów (rysunek 8.6) lub dodane do istniejącego projektu raportu poprzez okno Sortowanie i grupowanie (rysunek 8.7).

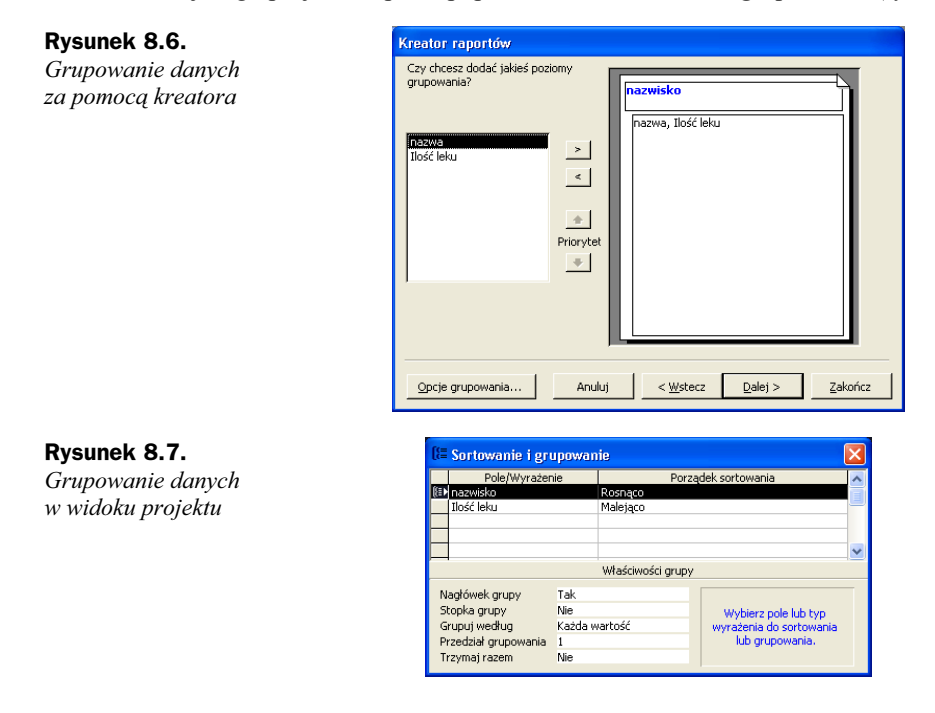

Rysunek 8.8. Projekt raportu

 $\overline{a}$ 

Przykładem raportu grupującego dane jest raport leki wg lekarzy. Źródłem danych raportu jest następująca kwerenda:

```
SELECT [lekarz].[nazwisko], [lek].[nazwa], Sum([recepta].[ilość]) AS [Ilość leku]
FROM (lekarz INNER JOIN wizyta ON [lekarz].[id lekarza]=[wizyta].[id lekarza])
INNER JOIN (lek INNER JOIN recepta ON [lek].[id_leku]=[recepta].[id_leku]) ON
[wizyta].[id wizyty]=[recepta].[id wizyty]
WHERE [WIZYTA].[DATA] Between [Podaj datę początkową] And [Podaj datę końcową]
GROUP BY Flekarzl. Fnazwiskol. Flekl. Fnazwal
ORDER BY Sum([recepta].[ilość]) DESC;
```
W raporcie dane o nazwie i ilości przepisywanych leków powinny zostać pogrupowane według nazwisk lekarzy. W tym celu należy za pomocą kreatora utworzyć nowy raport i na pytanie Czy chcesz dodać jakieś poziomy grupowania? odpowiedzieć zaznaczając pole nazwisko, tak jak zostało to pokazane na rysunku 8.6.

Następnie należy uzupełnić nagłówek raportu o pola zawierające wartość parametrów wywołania kwerendy i uporządkować rozmieszczenie formantów na projekcie raportu. Gotowy projekt raportu został pokazany na rysunku 8.8.

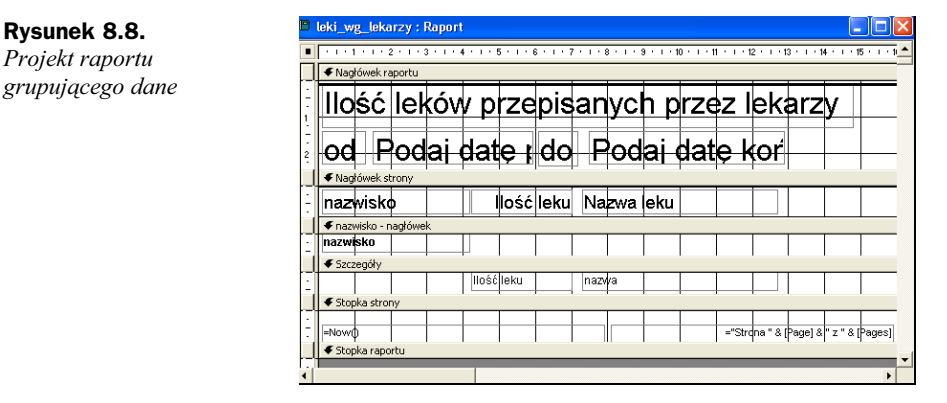

#### Zagnieżdżanie grup danych

Nie ma żadnych ograniczeń związanych z liczbą tworzonych sekcji szczegółów w raporcie. W ramach jednej sekcji można utworzyć kolejną, uzyskując w ten sposób zagnieżdżenia grup danych.

Przykładem takiego rozwiązania jest raport 50 *ostatnich wizyt*. Dane grupowane są najpierw według nazwiska lekarza, następnie informacje o wizytach przeprowadzonych przez danego lekarza grupowane są według daty wizyty<sup>1</sup>.

Na końcu dla każdej wizyty wyświetlana jest lista procedur zastosowanych podczas danej wizyty. Projekt raportu 50\_ostatnich \_wizyt przedstawiony jest na rysunku 8.9.

<sup>1</sup> Ponieważ podczas jednej wizyty można postawić jedną diagnozę, na tym poziomie znajdują się również dane o diagnozie.

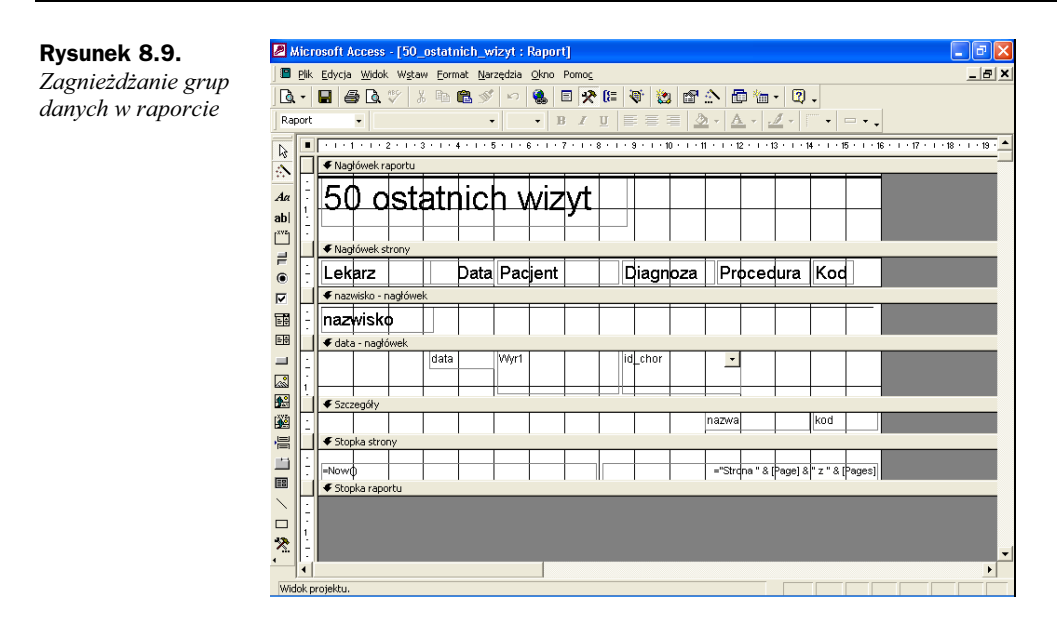

#### Dodawanie podsumowa

Skoro dane prezentowane poprzez raporty zostały pogrupowane, to następnym krokiem powinno być dodanie do raportów podsumowań zliczających np. liczbę rekordów w grupie czy sumę pewnych wartości w grupie. SZBD Access umożliwia wykorzystywanie następujących funkcji agregujących (grupowych): Suma, Srednia, Minimum, Maksimum, Policz, OdchStd i Variancja.

Podsumowanie (wynik zwracany przez pewną funkcję agregującą) jest jednym z możliwych typów wyrażeń, które mogą być dodawane do projektów raportów. Dzięki wyrażeniom projektant może przekształcać dane pobierane z tabel lub kwerend źródłowych tak, aby zaprezentować je użytkownikowi w sposób bardziej przejrzysty.

Wyrażenia wyświetlane są z reguły poprzez pola tekstowe. Przy definiowaniu wyrażenia można posłużyć się Konstruktorem wyrażeń.

Utwórzmy raport pacjenci wg lekarzy pobierający dane z następującej kwerendy

```
SELECT [lekarz.nazwisko] & " " & [lekarz.imię] AS Lekarz, count([id_pacjenta]) AS
[Liczba pacjentów]
FROM lista lekarzy pacj
GROUP BY [lekarz.nazwisko] & " " & [lekarz.imie]
ORDER BY count([id_pacjenta]) DESC;
```
Format danych przypomina format danych widoku grupy\_dla\_daty: w pierwszej kolumnie przechowywane są dane o nazwisku i imieniu lekarza, w drugiej obliczona liczba tych pacjentów, którzy przynajmniej raz byli z wizytą u danego lekarza. Jednak raport pacjenci wg lekarzy prezentuje dane w postaci tabeli, a dodatkowo w stopce raportu umieścimy pola tekstowe wyświetlające dane statystyczne.

Po rozszerzeniu wielkości stopki raportu należy przenieść do niej z przybornika cztery pola tekstowe. Dwukrotne kliknięcie wywoła okno właściwości danego pola tekstowego. Należy przejść do zakładki Dane i wybrać właściwość Źródło formantu. Następnie wywołujemy Konstruktora wyrażeń klikając znajdujący się po prawej stronie przycisk "...".

Okno konstruktora wyrażeń pokazane jest na rysunku 8.10.

Rysunek 8.10.

 $\overline{a}$ 

Konstruktor wyrażeń

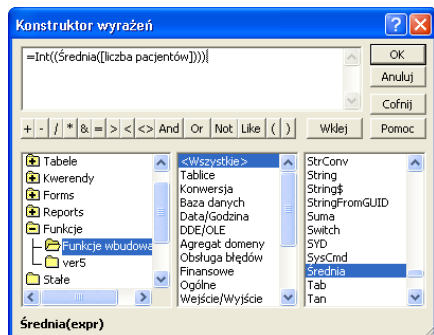

W górnej części okna znajduje się definiowane wyrażenie, natomiast dolna cześć podzielona jest na trzy kolumny: w pierwszej znajduje się lista obiektów bieżącej bazy danych, w tym obiektów wbudowanych, środkowa kolumna zawiera listę pól w przypadku wybrania obiektu lub grup w przypadku wybrania operatorów, stałych lub funkcji. Trzecia kolumna zawiera listę atrybutów wybranego obiektu lub listę wyrażeń należących do wybranej grupy.

Załóżmy, że użytkownicy chcieli wiedzieć, nie tylko ilu pacjentów przechodzi do danego lekarza, ale również, ilu w sumie pacjentów odwiedziło gabinet, jaka jest średnia liczba pacjentów przypadających na jednego lekarza<sup>2</sup> oraz jakie są: największa i najmniejsza liczba pacjentów przypadających na jednego lekarza (ten sam pacjent odwiedzający różnych lekarzy zostanie policzony jako pacjent każdego z lekarzy).

| Rysunek 8.11.                                    |                                                                                                    | pacjenci_wg_lekarzy: Raport |                    |  |  |                        |                  |                   |  |  |                      |  |  |                                            |                   |  |  |
|--------------------------------------------------|----------------------------------------------------------------------------------------------------|-----------------------------|--------------------|--|--|------------------------|------------------|-------------------|--|--|----------------------|--|--|--------------------------------------------|-------------------|--|--|
| Gotowy projekt<br>raportu<br>pacjenci_wg_lekarzy | . 1 . 1 . 1 . 2 . 1 . 3 . 1 . 4 . 1 . 5 . 1 . 6 . 1 . 7 . 1 . 8 . 1 . 9 . 1 . 10 . 1 . 11 . 1 . 12 . 1 . 13 . 1 . 14 . 1 . 15 . 1 . 1 |                             |                    |  |  |                        |                  |                   |  |  |                      |  |  |                                            |                   |  |  |
|                                                  |                                                                                                    | ← Nagłówek raportu          |                    |  |  |                        |                  |                   |  |  |                      |  |  |                                            |                   |  |  |
|                                                  |                                                                                                    |                             | ista               |  |  | pacjentów wg lekarzy   |                  |                   |  |  |                      |  |  |                                            |                   |  |  |
|                                                  |                                                                                                    |                             |                    |  |  |                        |                  |                   |  |  |                      |  |  |                                            |                   |  |  |
|                                                  |                                                                                                    | ← Nagłówek strony           |                    |  |  |                        |                  |                   |  |  |                      |  |  |                                            |                   |  |  |
|                                                  |                                                                                                    | Lekarz                      |                    |  |  |                        |                  | ∥Liczba pacjentów |  |  |                      |  |  |                                            |                   |  |  |
|                                                  |                                                                                                    | € Szczegóły                 |                    |  |  |                        |                  |                   |  |  |                      |  |  |                                            |                   |  |  |
|                                                  |                                                                                                    | Lekark                      |                    |  |  |                        | Liczba pacjentów |                   |  |  |                      |  |  |                                            |                   |  |  |
|                                                  |                                                                                                    |                             | € Stopka strony    |  |  |                        |                  |                   |  |  |                      |  |  |                                            |                   |  |  |
|                                                  |                                                                                                    | l≕Nown                      |                    |  |  |                        |                  |                   |  |  |                      |  |  | ="Strona " & [Page] & " z " & [Pages]      |                   |  |  |
|                                                  |                                                                                                    | € Stopka raportu            |                    |  |  |                        |                  |                   |  |  |                      |  |  |                                            |                   |  |  |
|                                                  |                                                                                                    |                             | Razem pacjentów    |  |  | ‡Sumla([lic‡ba paci    |                  |                   |  |  | Najwięcej pacjeritów |  |  |                                            | =Maksimum([liczba |  |  |
|                                                  |                                                                                                    |                             | Srednio dacjeritów |  |  | ⊫int((\$rednja([lic‡ba |                  |                   |  |  |                      |  |  | ¶Najmhiej pacjentβw †  =Min mum[[liczb a p |                   |  |  |
|                                                  | $\frac{2}{3}$                                                                                                    |                             |                    |  |  |                        |                  |                   |  |  |                      |  |  |                                            |                   |  |  |

 $2$  Ponieważ pacjent może kilkakrotnie przyjść z wizytą do gabinetu, liczba wizyt (i wszystkie wyrażenia oparte na tej liczbie) prawdopodobnie będzie zupełnie inna, niż liczba pacjentów.

## Tworzenie raportu pobierającego dane z tabel

#### Raport zbiorczy

Po przygotowaniu poprzednich raportów utworzenie raportu grupującego dane pobierane bezpośrednio z tabel nie powinno sprawić Czytelnikowi problemów. Raport lista wizyt będzie zawierał podstawowe dane o pacjentach, dacie wizyt, postawionych diagnozach i zastosowanych procedurach. Lista danych źródłowych projektowanego raportu została pokazana na rysunku 8.12.

Rysunek 8.12. Dane źródłowe raportu pobieranie z wielu tabel

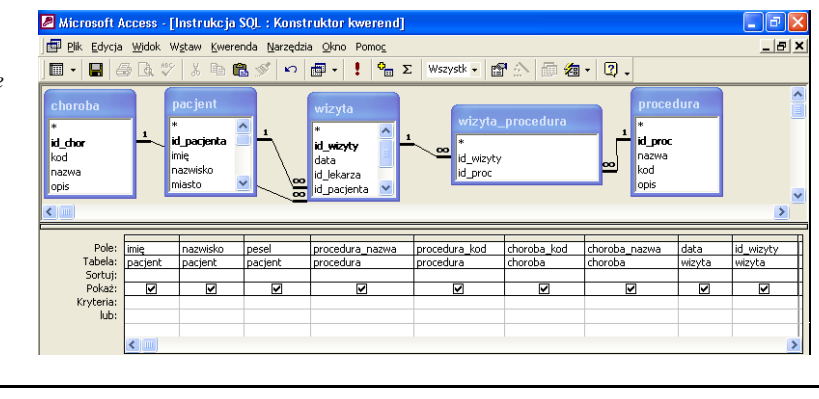

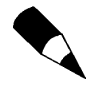

Jeżeli wybierzemy pola z tabeli połączonych poprzez tabelę łączącą, SZBD Access automatycznie do listy tabel źródłowych dołączy tę tabelę.

Skoro raport ma prezentować dane o kolejnych wizytach, należy pogrupować dane według pól tabeli wizyta. Kolejne pytanie Kreatora raportów będzie dotyczyło dodatkowych poziomów grupowania — wybierzmy pole data zostawiając domyślne ustawienia Opcji grupowania. W rezultacie dane będą najpierw grupowane według miesiąca wizyty, a następnie według ukrytego pola id\_wizyty.

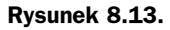

Opcje grupowania raportu lista\_wizyt

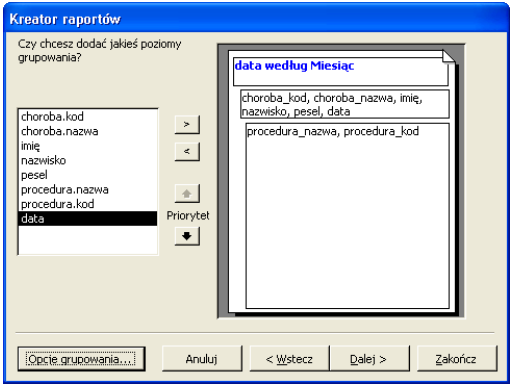

Ponieważ liczba danych raportu wyjątkowo duża, odpowiadając na kolejne pytania kreatora, należy zmienić orientacje raportu z pionowej na poziomą. Po rozmieszczeniu i uporządkowaniu formantów projekt raportu jest prawie gotowy.

Jako projektant bazy danych musimy liczyć się z tym, że w miarę upływu czasu liczba wizyt pacjentów wprowadzonych do bazy danych będzie na tyle duża, iż raport zawierający dane o wszystkich wizytach liczyć będzie nawet kilka tysięcy stron. Aby nie zmuszać użytkowników do przeglądania takiej liczby danych, należy dodać i włączyć filtr raportu, tak jak zostało to pokazane na rysunku 8.14. Po dodaniu do nagłówka pól tekstowych wyświetlających określony przez użytkownika okres czasu raport jest skończony.

Rysunek 8.14. Definiowanie filtru raportu

 $\overline{a}$ 

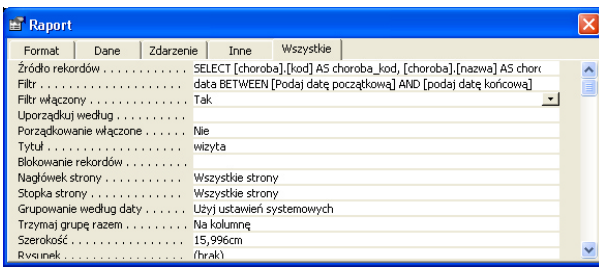

#### Raport zawierający dane o wybranym pacjencie

Odmianą raportu pobierającego dane z tabel jest raport historia\_choroby. Po wybraniu pacjenta wyświetlone zostaną podstawowe dane o odbytych przez niego wizytach, uzupełnione informacjami o przepisanych lekach.

Po pierwsze, musimy umożliwić użytkownikowi wybór pacjenta z listy wszystkich zarejestrowanych pacjentów. Wykorzystamy do tego formularz przeznaczony do edycji danych o pacjencie.<sup>3</sup>

Po przygotowaniu, za pomocą kreatora, szablonu raportu zmodyfikujemy jego projekt:

- dane o pacjencie takie jak imię, nazwisko, numer PESEL, nazwa ubezpieczyciela i nazwę Kasy chorych przeniesiemy do nagłówka raportu;
- sekcji Nagłówek strony umieścimy etykiety pozostałych pól danych;
- dane o wizytach pogrupujemy malejąco według daty wizyty (jako pierwsze zostaną dane o ostatniej wizycie);
- w sekcji szczegóły umieścimy pola zawierające dane o nazwie i dawce przepisanego podczas wizyty leku.

Następnie, korzystając z pomocy kreatora, dodamy do formularza Edycja danych o pacjencie przycisk polecenia, którego naciśnięcie spowoduje wyświetlenie podglądu nowo utworzonego raportu.

Na formularzu Edycja danych pacjenta znajduje się pole kombi umożliwiające wybór pacjenta na podstawie jego imienia, nazwiska i numeru PESEL.

 $\frac{1}{19}$ 

 $pese$ 

 $|$ Lek $|$ 

id\_lek

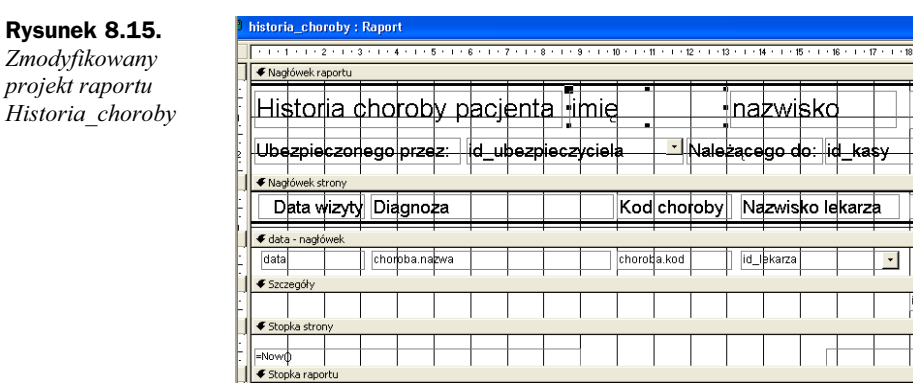

Na końcu należy ograniczyć listę danych wyświetlanych w raporcie do danych o wizytach wybranego pacjenta. W tym celu dodamy poniższy kod zdarzenia Przy otwarciu raportu Historia\_choroby.

Private Sub Report Open(Cancel As Integer)

DoCmd.ApplyFilter , "[Forms]![e pacjent]![wybierz]=[id pacjenta]" End Sub